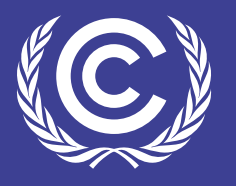

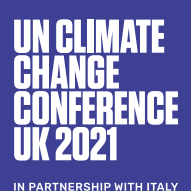

## **CONNECT WITH THE COP26 COMMUNITY**

## **THE NETWORKING PAGE ALLOWS YOU TO VIEW AND CONNECT WITH OTHER ATTENDEES.**

The Networking page allows you to connect with other participants and join virtual social events. To access the Networking area, click the 'Networking' button in the main menu **A**.

**1**

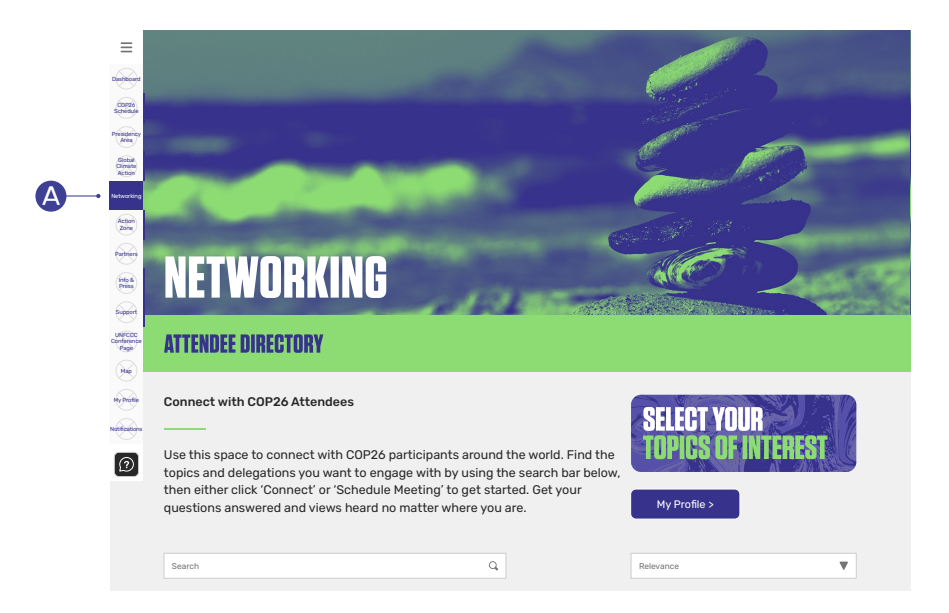

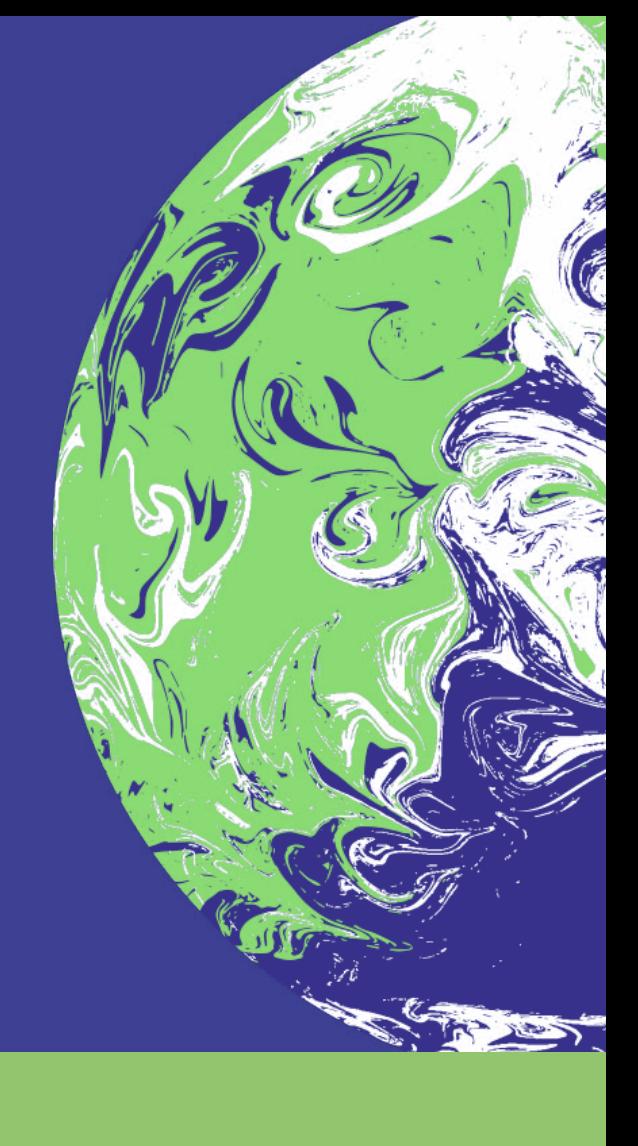

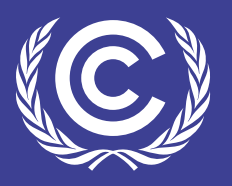

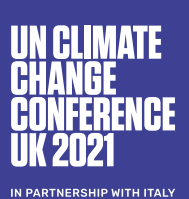

Zone

D

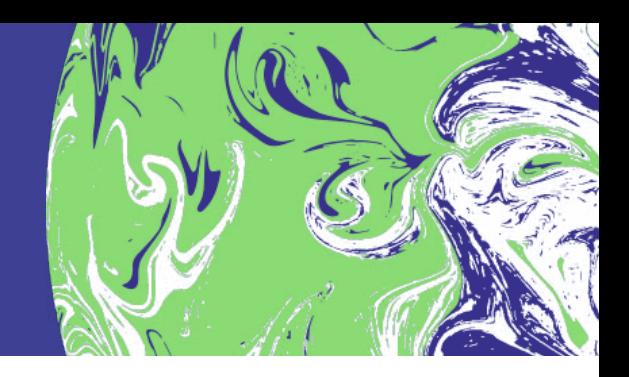

## How to contact people in the network

Once you have found a participant to connect with in the directory you can either click the 'Connect' button **B** to follow them, or set up a meeting by clicking 'Schedule meeting'  $\bigcirc$ .

You can either directly message your chosen participant or set up a meeting with multiple participants by setting up a roundtable.

You can switch your profile to 'incognito mode' to hide yourself from the networking and search features. Going incognito means other participants cannot find or interact with you.

To do this, go to the main menu and click My Profile **D**. Once your details pop up slide the incognito button on the top right-hand side  $\blacksquare$  to activate it.

What information can participants see about me in the network?

Participants can see your name, picture, tags, video intro (optional), and badges. Participants that you have connected with will also be visible on your profile unless you switch to incognito mode.

**2**

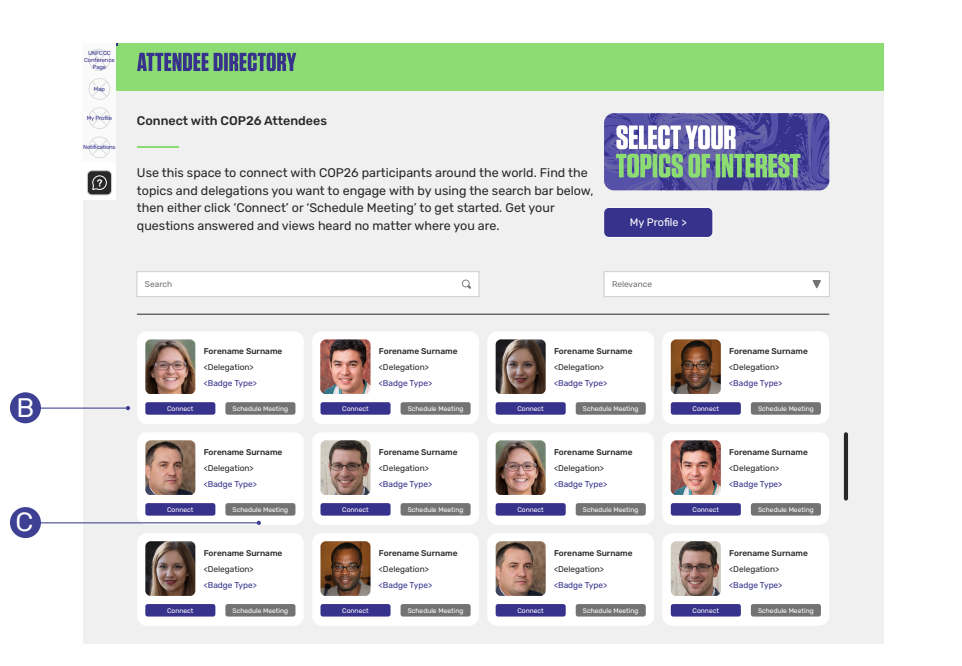

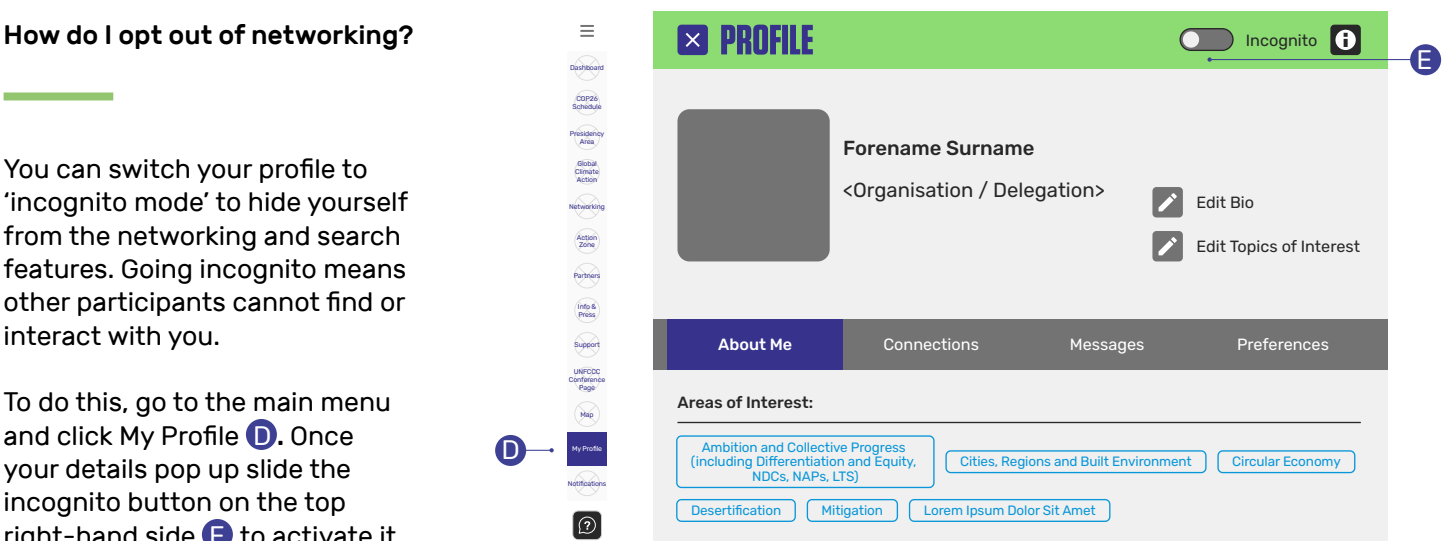